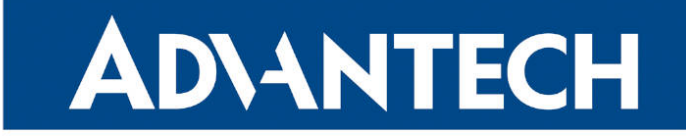

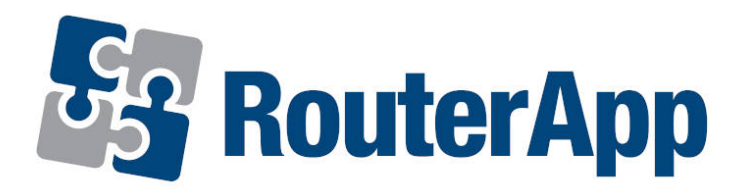

# Send Report

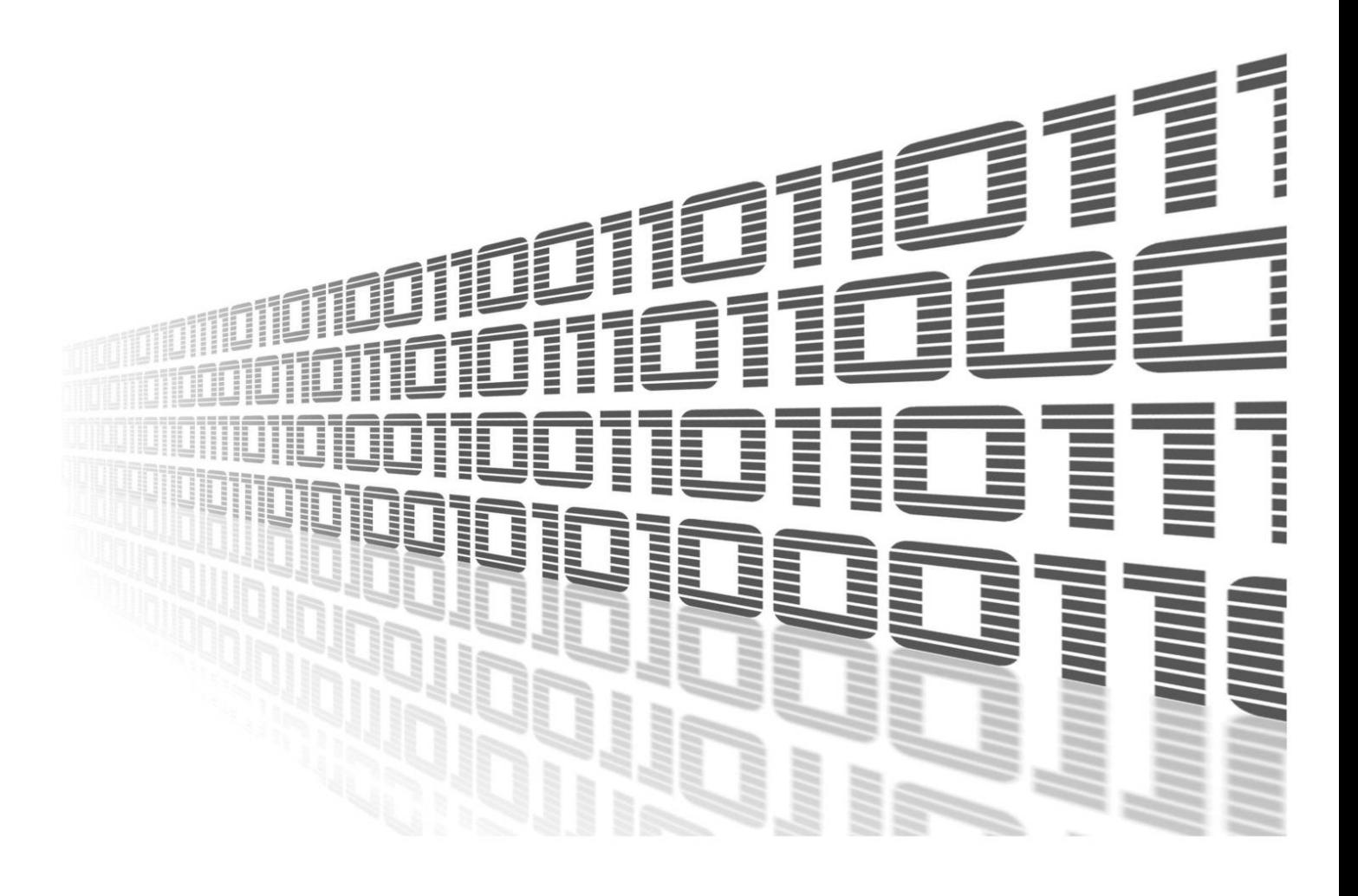

Advantech Czech s.r.o., Sokolska 71, 562 04 Usti nad Orlici, Czech Republic Document No. APP-0063-EN, revision from 24th October, 2023.

© 2023 Advantech Czech s.r.o. No part of this publication may be reproduced or transmitted in any form or by any means, electronic or mechanical, including photography, recording, or any information storage and retrieval system without written consent. Information in this manual is subject to change without notice, and it does not represent a commitment on the part of Advantech.

Advantech Czech s.r.o. shall not be liable for incidental or consequential damages resulting from the furnishing, performance, or use of this manual.

All brand names used in this manual are the registered trademarks of their respective owners. The use of trademarks or other designations in this publication is for reference purposes only and does not constitute an endorsement by the trademark holder.

### Used symbols

Danger – Information regarding user safety or potential damage to the router.  $\bigwedge$ 

Attention – Problems that can arise in specific situations.  $\blacksquare$ 

Information – Useful tips or information of special interest.  $\overline{u}$ 

Example – Example of function, command or script.

## **Contents**

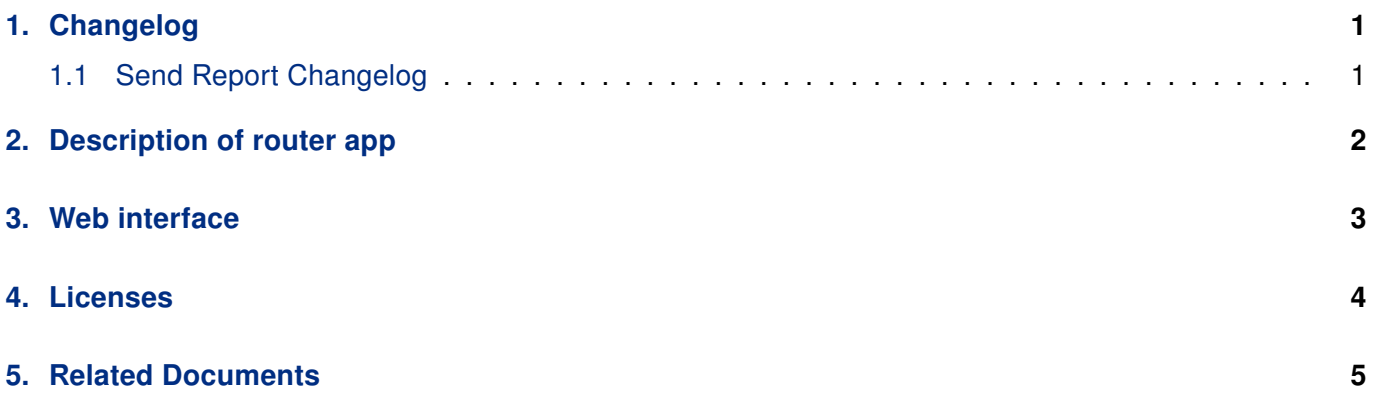

## List of Figures

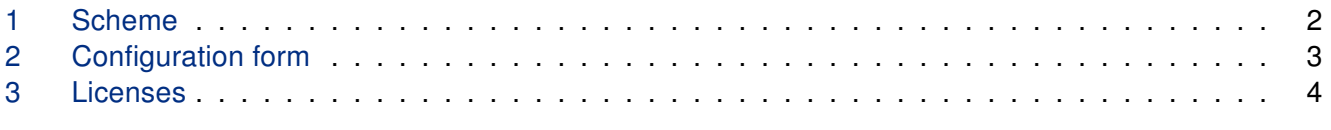

## List of Tables

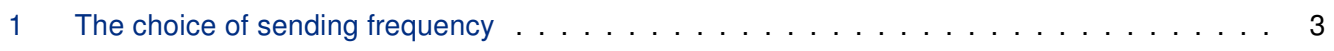

# <span id="page-4-0"></span>1. Changelog

#### <span id="page-4-1"></span>1.1 Send Report Changelog

#### v1.0.0 (2013-08-14)

• First release.

#### v1.0.1 (2016-04-05)

• Fixed "hourly" send period.

#### v1.0.2 (2019-01-02)

• Added licenses information.

#### v1.1.0 (2020-10-01)

• Updated CSS and HTML code to match firmware 6.2.0+.

# <span id="page-5-0"></span>2. Description of router app

Router app is not contained in the standard router firmware. Uploading of this router app is described in the Configuration manual (see Chapter [Related Documents\)](#page-8-0).

The router app is not v4 platform compatible.

This module allows regular sending System log and Report files to the specified email address or FTP server. System log contains system log statement. This is the same file, which can be obtained by pressing the Save Log button on the page with system log in the web interface of the router. Report file contains system information (e.g. firmware version, serial number, CPU usage etc.), mobile module information, peripheral ports information, network information, route table, system log, current router configuration and many more. This is the same file, which can be obtained by pressing the Save Report button on the page with system log in the web interface of the router.

<span id="page-5-1"></span>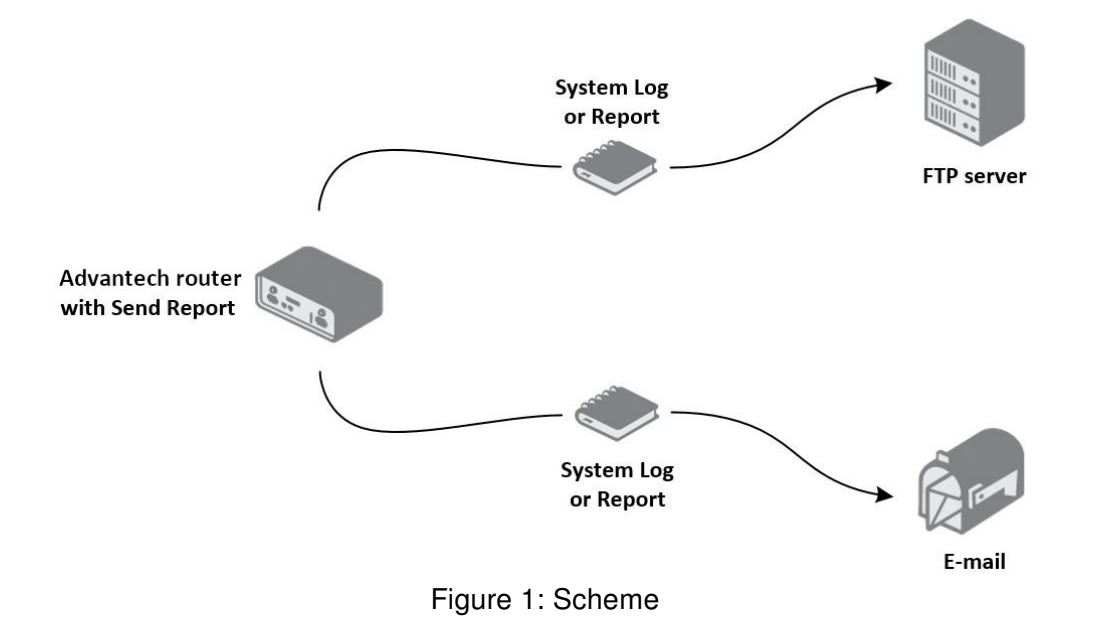

## <span id="page-6-0"></span>3. Web interface

For configuration *Send Report* router app is available web interface, which is invoked by pressing the module name on the Router apps page of the router web interface. The left part of the web interface (i.e. menu) contains only the Return item, which switches this web interface to the interface of the router. Module configuration is performed using the form in the right window of the web interface (Reports to Supervisory Server).

The first part of configuration form contains System log and Report items. For regular sending (via email or FTP server) system log statement is necessary to tick off the System log check box. For regular sending file with detailed report (all support needed information in one file) is necessary to tick off the Report check box.

If you want to send System log or Report to your email, tick off Send to email check box and fill in your email address (*Email Address box*). If you want to send files to FTP server, tick off Send to FTP check box and fill in FTP Server Address, username and password (User+Pass) and alternatively specify the directory for saving files (Folder).

<span id="page-6-2"></span>In the last part of the form, it is possible to specify how often System log or Report will be sent. The meaning of the individual items is as follows:

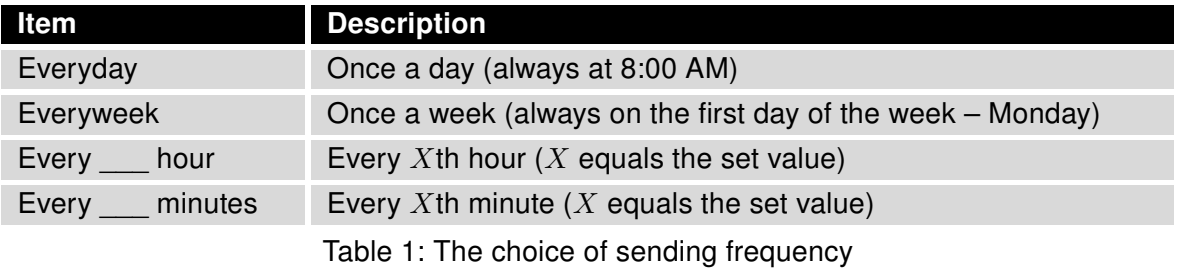

<span id="page-6-1"></span>All changes in settings will be applied after pressing the Apply button.

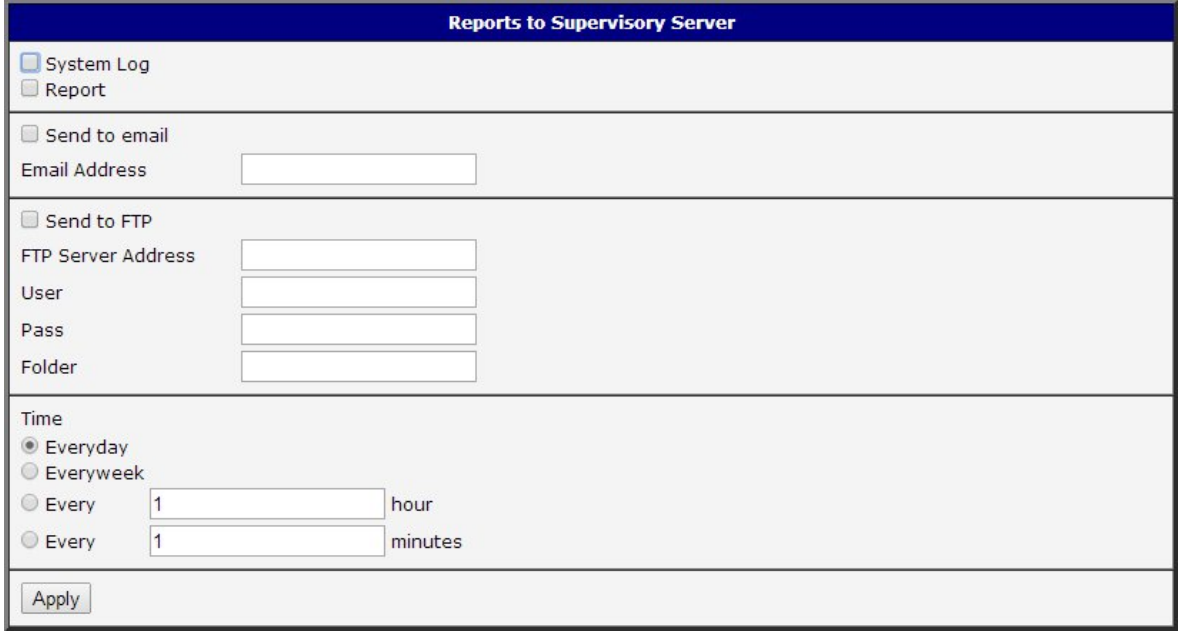

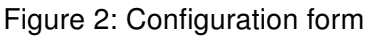

# <span id="page-7-0"></span>4. Licenses

<span id="page-7-1"></span>Summarizes Open-Source Software (OSS) licenses used by this module.

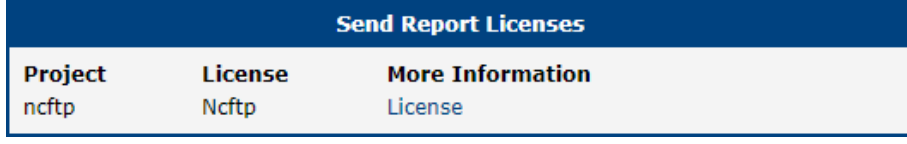

Figure 3: Licenses

# <span id="page-8-0"></span>5. Related Documents

You can obtain product-related documents on Engineering Portal at [icr.advantech.cz](https://icr.advantech.cz/) address.

To get your router's Quick Start Guide, User Manual, Configuration Manual, or Firmware go to the [Router](https://icr.advantech.cz/support/router-models) [Models](https://icr.advantech.cz/support/router-models) page, find the required model, and switch to the Manuals or Firmware tab, respectively.

The [Router Apps](https://icr.advantech.cz/products/software/user-modules) installation packages and manuals are available on the Router Apps page.

For the Development Documents, go to the [DevZone](https://icr.advantech.cz/devzone) page.